# **REVISTAS ELECTRÓNICAS**

1. En la página del SIDUNA, ubicar en el recuadro de letra y

dar CLIC en la "P-R".

2. Seleccione la revista Religion and Philosophy Collection

 $\mathsf{R}$ 

**Religion and Philosophy Collection** 

R **3.**  Colección Religión y Filosofía.

Buscar: *FILOSOFÍA*

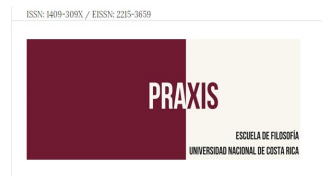

# **REVISTAS DE LA UNA**

1. Desde la página web de la UNA, en el área de BIBLIOTE-

CA, buscar: **REVISTAS DE LA UNA**. CLIC

- 2. Localizar la portada de la revista: PRAXIS. CLIC
- **3.** En la pestaña: BUSCAR: digitar el término:

### *UTOPÍA*

4. Aparece los volúmenes de las revistas que contienen la

palabra que buscamos.

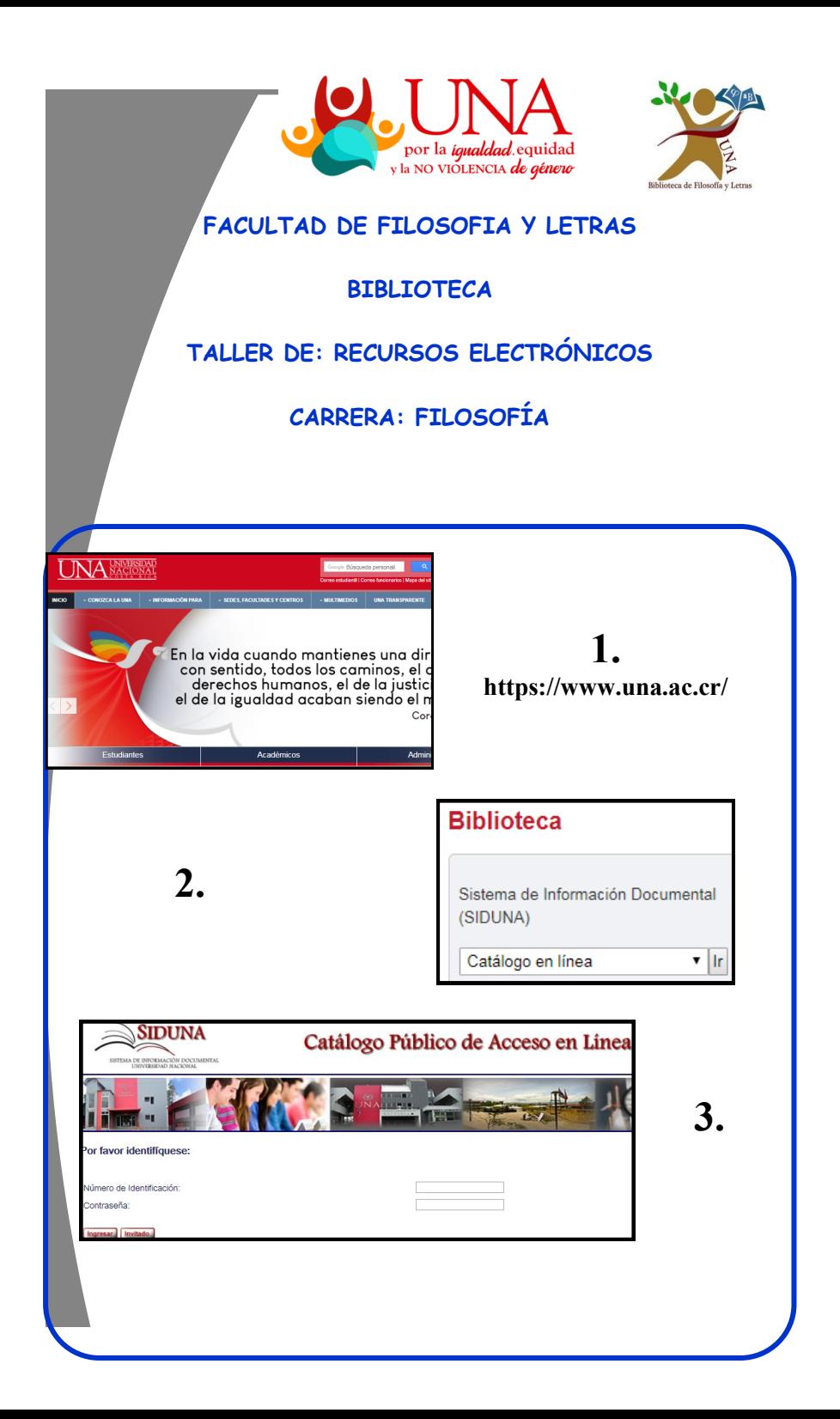

### **CATÁLOGO AUTOMATIZADO DE ACCESO PÚBLICO EN LÍNEA (OPAC)**

- *1.* Ir a: **BUSQUEDA AVANZADA**, digitar términos de búsqueda: *METAFISICA– PLATON*
- **2.** CLIC en **ENVIAR**
- 3. Clic en el número de registros **TOTAL**
- 4. Aparece el listado, dar Clic en el registro que interese
- 5. Clic **en nombre de la Biblioteca**, para ver su disponibilidad, cantidad de ejemplares y tipo de préstamo.
- 6. Clic en pestaña: **ENVIAR POR CORREO ELECTRONICO**
- 7. Ingresar datos en **ASUNTO, NOMBRE** y correo electrónico. Dar clic en **ENVIAR**.
- 8. **FINALIZAR SESION**

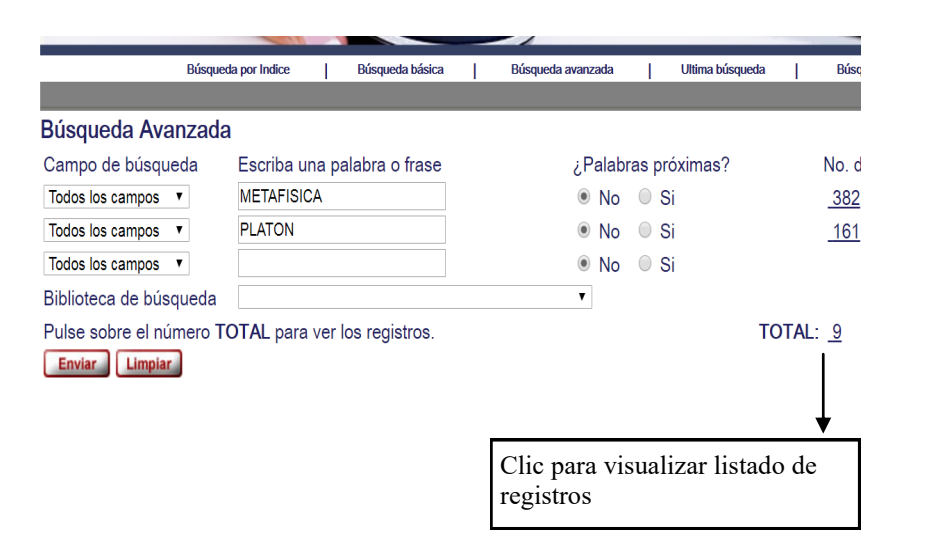

# **DIGITALIA**

- 1. En BÚSQUEDA, digitar**:** *MUNDOS DE PAPEL*
- Muestra resumen, tabla de contenido
- Revisar el contenido por: Visor PDF, Visor HTML5, o Visor Audio

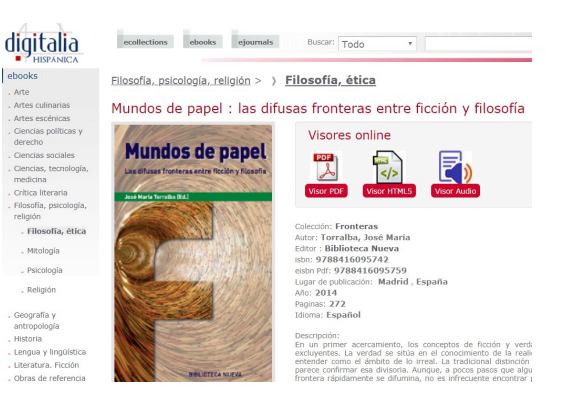

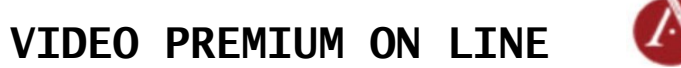

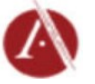

- *1.* En BÚSQUEDA, digitar**: NETWORK SOCIAL**
- 2. En el listado de registros, seleccionar el video de interés, para visualizarlo
- 3. Al lado derecho se ira transcribiendo
- 4. En la parte inferior del video se puede accesar a:

Otra opción para visualizar **VIDEOS DIGITALIA FILM.** 

Término a buscar el documental: *AISLADOS*

# **LIBROS ELECTRÓNICOS**

### E-Libro

**1.** Ingresar a la página del SIDUNA, localizar libros electrónicos.

**2.** Localizar en el índice de la letra **"E" : EBOOK CEN-**

#### **TRAL**

**3.** Iniciar sesión, no es necesario registrase

**4.** Buscar: *FILOSOFIA Y PENSAMIENTO*

- **5.** Se despliega el listado.
- **6.** CLIC en portada o título del libro que interesa.

**7.** CLIC en: **Leer en línea**.

**8.** Ubicar la barra de herramientas.

- Descargar: ocupa programa.
- Copiar: párrafos. Seleccionar el color del resaltador.
- Agregar a Estantería: guarda documentos.
- Cita: Seleccionar en formato **MLA, APA** etc.
- Agregar notas: ingresa comentarios.
- Marcadores: marca por donde va la lectura.

**9.** Ir a: ESTANTERIA: ver los registros guardados.

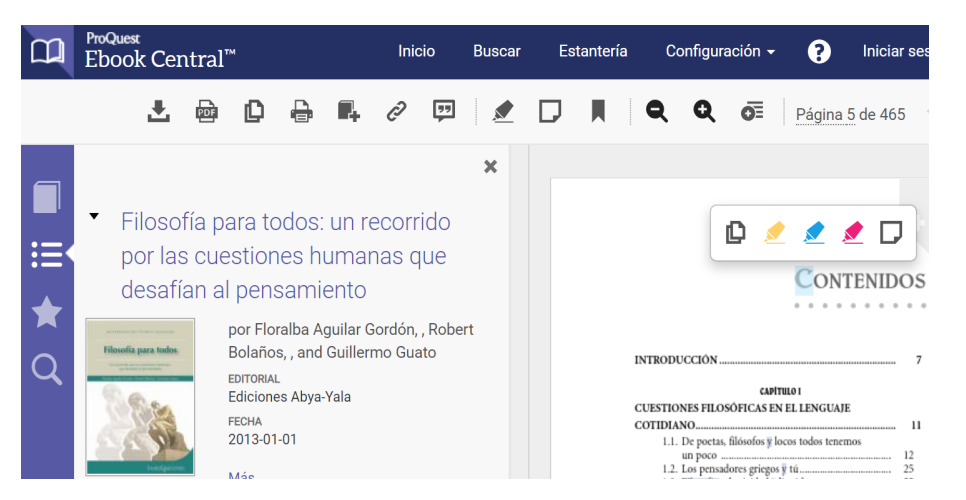

#### Resultados de Palabras= METAFISICA AND Palabras= PLATON: Ordenado por: Año (descendente)/Autor

Pogietro 3 de 0

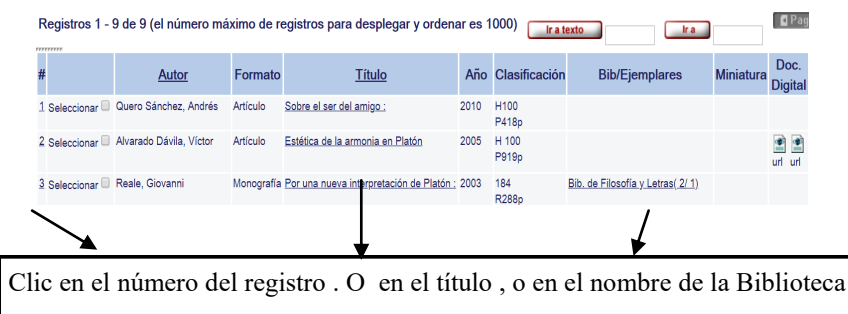

Seleccione un formato: Formato estándar Tarieta catalográfica Cita bibliográfica Nombre

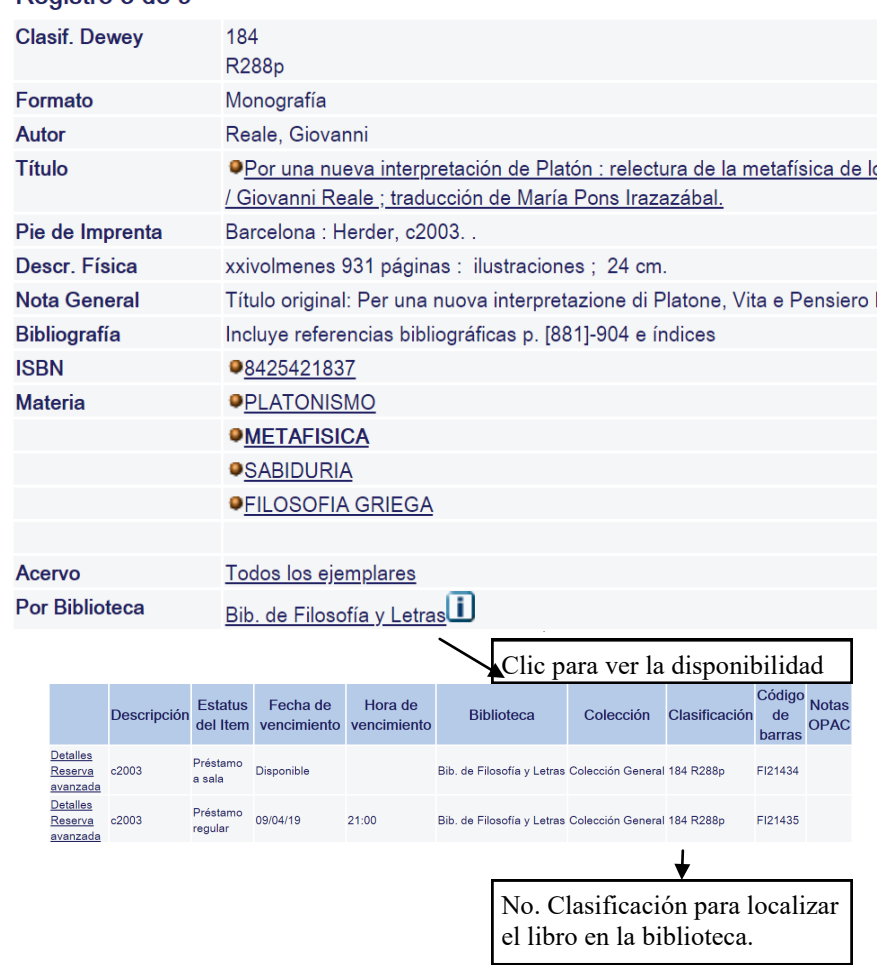

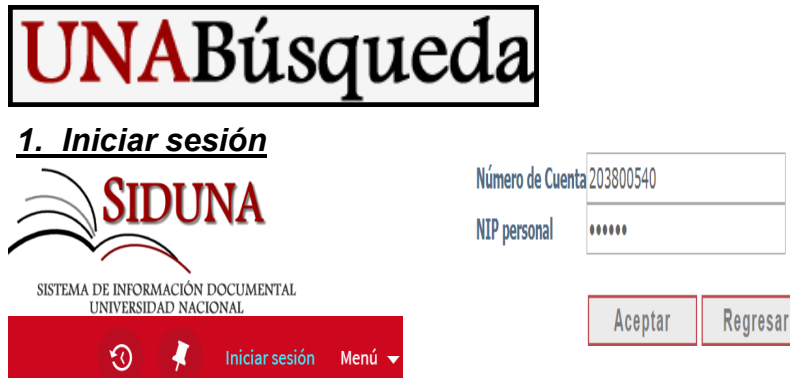

2. Clic en búsqueda avanzada. Digitar términos de

#### búsqueda: *LOGICA- RAZONAMIENTO*

- 3. Revisar en el listado de registros en las diferentes opciones:
- Recurso Electrónico (Revista de la UNA en línea)
- Artículo a texto completo (despliega el PDF)
- Disponible en Catálogo en línea (Bibliotecas de la UNA)
- 4. Dar clic en el registro y ubicar:

#### **CITA (copiar en nuestro trabajo de investigación)**

- **CORREO ELECTRÓNICO**
- **Cerrar sesión**

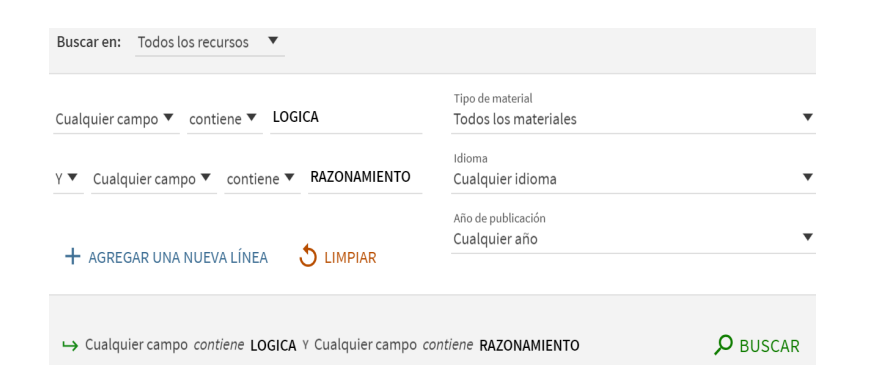

### **Bases de Datos suscritas**

- 1. Ingresar por medio de la página de la Universidad Nacional, en el área de BIBLIOTECA, dar Clic a BASES DE DATOS.
- 2. Dar clic en el nombre de la primera base de datos:
- 3. **ACADEMIC SEARCH ULTIMATE. O**
- 3. Ubicarse en la pestaña: **BASE DE DATOS** y Seleccionar : **TODAS**

**LAS BASES DE DATOS** o alguna en especial. **ACEPTAR.** 

- 4. Clic en BUSQUEDA AVANZADA y digitar: *FILOSOFIA IDENTIDAD*
- 4. Seleccionar el registro. Dar CLIC EN PDF (Registros sin icono de

PDF, solo cuenta con referencia y / o resumen)

- 5. Al lado derecho se encuentran íconos de herramientas:
- Enviar a correo electrónico.
- Cita.

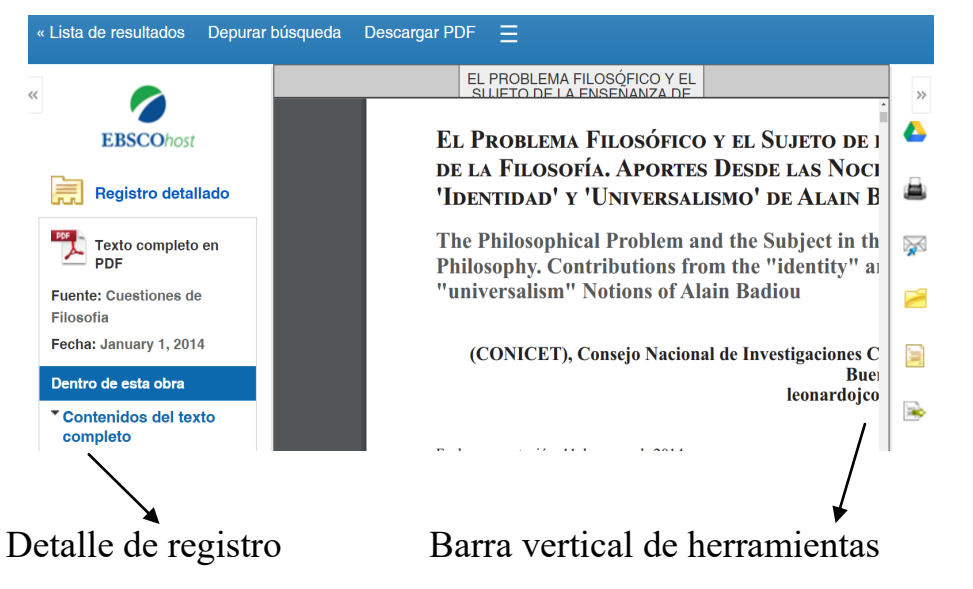